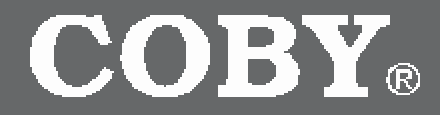

### **DP161**

**1.5" Color LCD Digital Photo Key Chain**

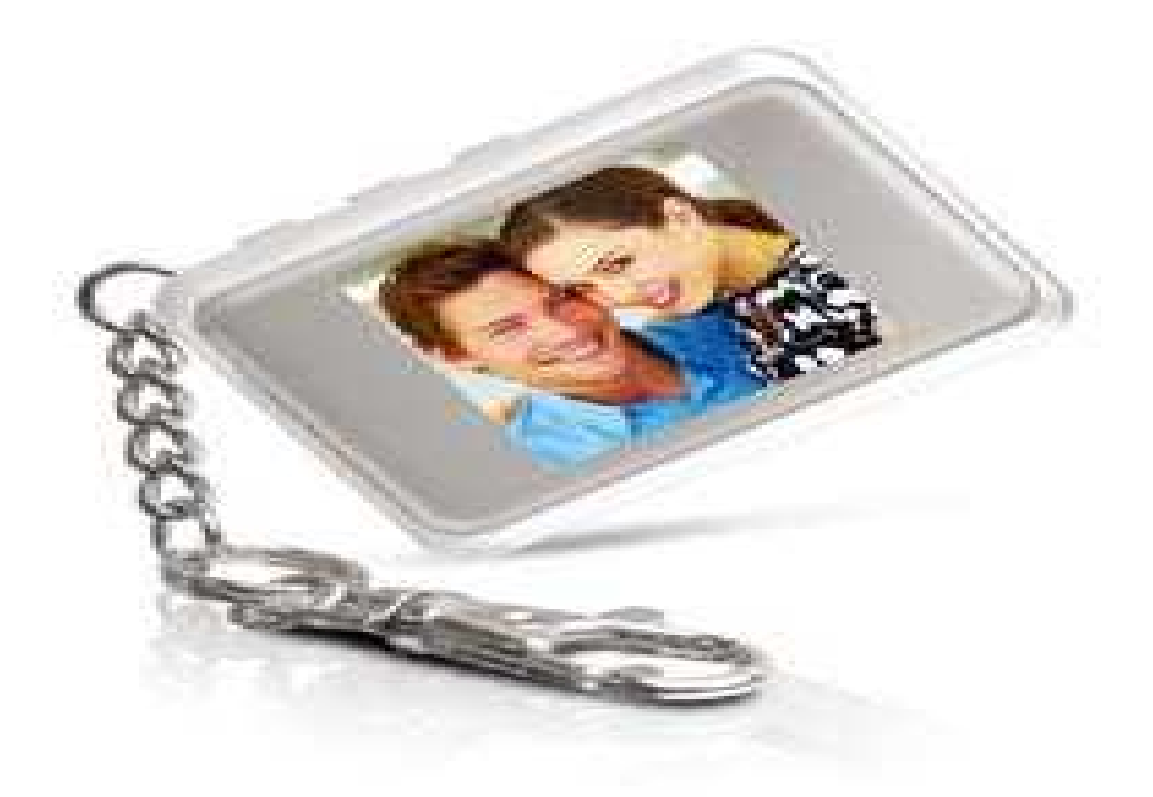

# **QUICK SETUP GUIDE**

# **Getting Started- VERSION DPKEY and 161SX**

## **STEP-1**-**INSTALL The Photo Viewer Software**

Install the Photo Viewer Software to transfer images to the Photo Key Chain. You can install the Photo Viewer Software by inserting the supplied Driver CD or Download the Photo Viewer Driver CD files from our web site.

#### **Install The Photo Viewer Software Using The Supplied Driver CD:**

Insert the Driver CD into your CD/DVD drive. The auto run will read the Driver CD files. You will be prompt with two folders. Select the "Windows\_PhotoView V1.2" folder and double click on the "Setup.exe" file. Click NEXT on all prompts. After the installation, the Photo Viewer icon will appear on your desktop. Done! …..Continue with "STEP- 2"

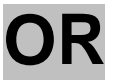

#### **Download & Install The Photo Viewer Software From Our Web Site:**

The Driver CD files (Setup Guide, Manual and Photo Viewer Software) can be downloaded from our web site. Click on the link below [http://www.cobyusa.com/?p=prod&prod\\_num\\_id=80&pcat\\_id=3001](http://www.cobyusa.com/?p=prod&prod_num_id=80&pcat_id=3001)

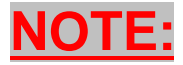

Find your Photo Key Chain version and Download the Quick Setup Guide, Manual and Photo Viewer Software. The version is listed on the back of the Photo Key Chain as **161SX, DPKEY or 161MP.**

#### **To Download & Install The Photo Viewer Software From Our Web Site:**

- **a) Create a folder** on your desktop before downloading the file from our website. To create a folder on your desktop, go to your desktop and RIGHT click on your mouse. A set of menus will appear. Select "New" and then "Folder" (you will notice a new folder will appear on your desktop), give it a name, example DP161.
- **b)** Click on the below link and select **"Download"**. [http://www.cobyusa.com/?p=prod&prod\\_num\\_id=80&pcat\\_id=3001](http://www.cobyusa.com/?p=prod&prod_num_id=80&pcat_id=3001)
- **c)** Click on your Photo Key Chain Version to start the Download. The version is listed on the back of the Photo Key Chain **(161SX, DPKEY or 161MP.**
- **d)** After clicking on your version, you will prompt with a pop-up screen "Do you want to save or open the file". Select **Save**.
- **e)** Another screen will prompt you to save the file on your computer. Save the file on your **"Desktop",** in the **"DP161"** folder and select **"Save".**
- **f)** Once the download is completed, **go to your** desktop. **Double-click** on the **DP161** folder.
- **g)** To install the Photo Viewer software, **Double-click on the Setup.exe** file. Click **NEXT** on all prompts.
- **h)** After the installation. The Photo Viewer Software icon will appear on your desktop.
- **i)**Done! ……**Continue with "STEP- 2**"

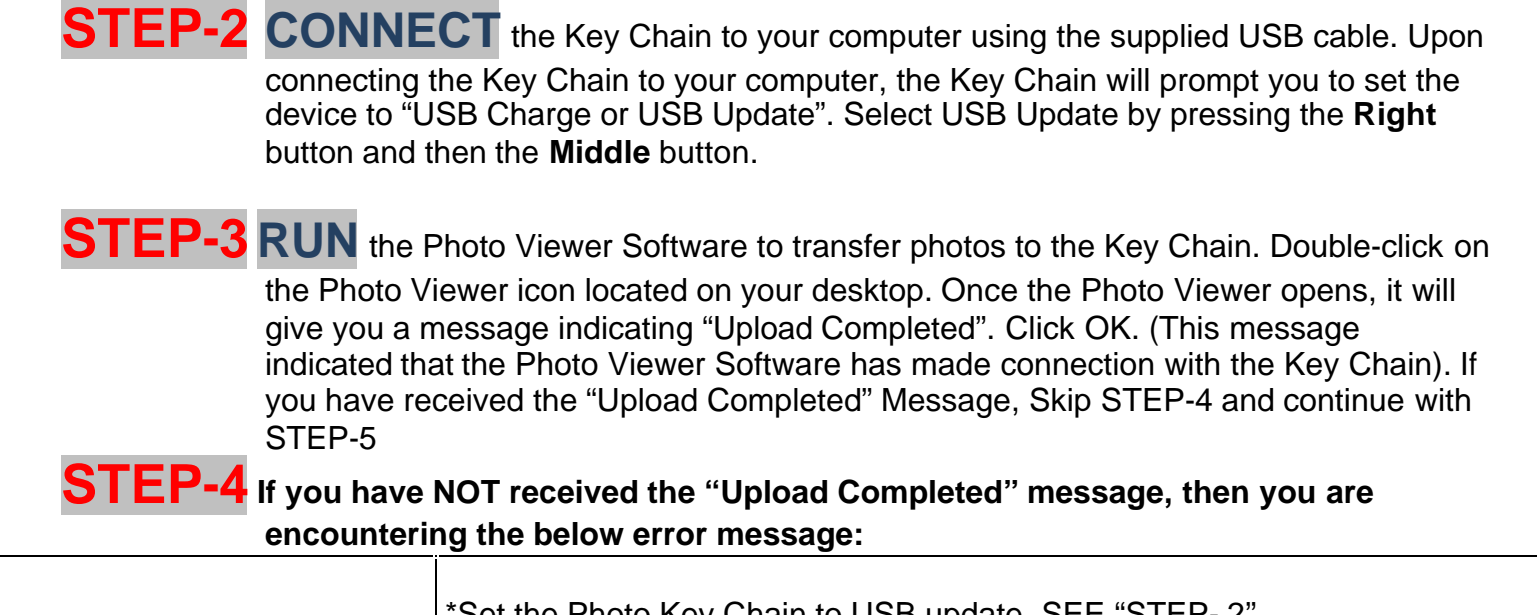

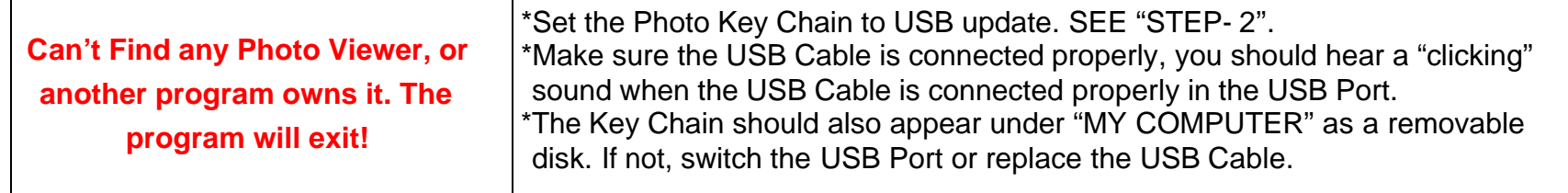

**STEP-5 LOCATE** the images on your computer (See Diagram)

**STEP-6 HIGHLIGHT** the images files that will be transferred to the Key Chain (See Diagram)

**STEP-7 SEND** the highlighted images to the Device Panel (See Diagram)

**STEP-8 TRANSFER** the images from the Collection panel to the Key Chain (See Diagram)

*Disconnect the Key Chain from your computer. Done!*

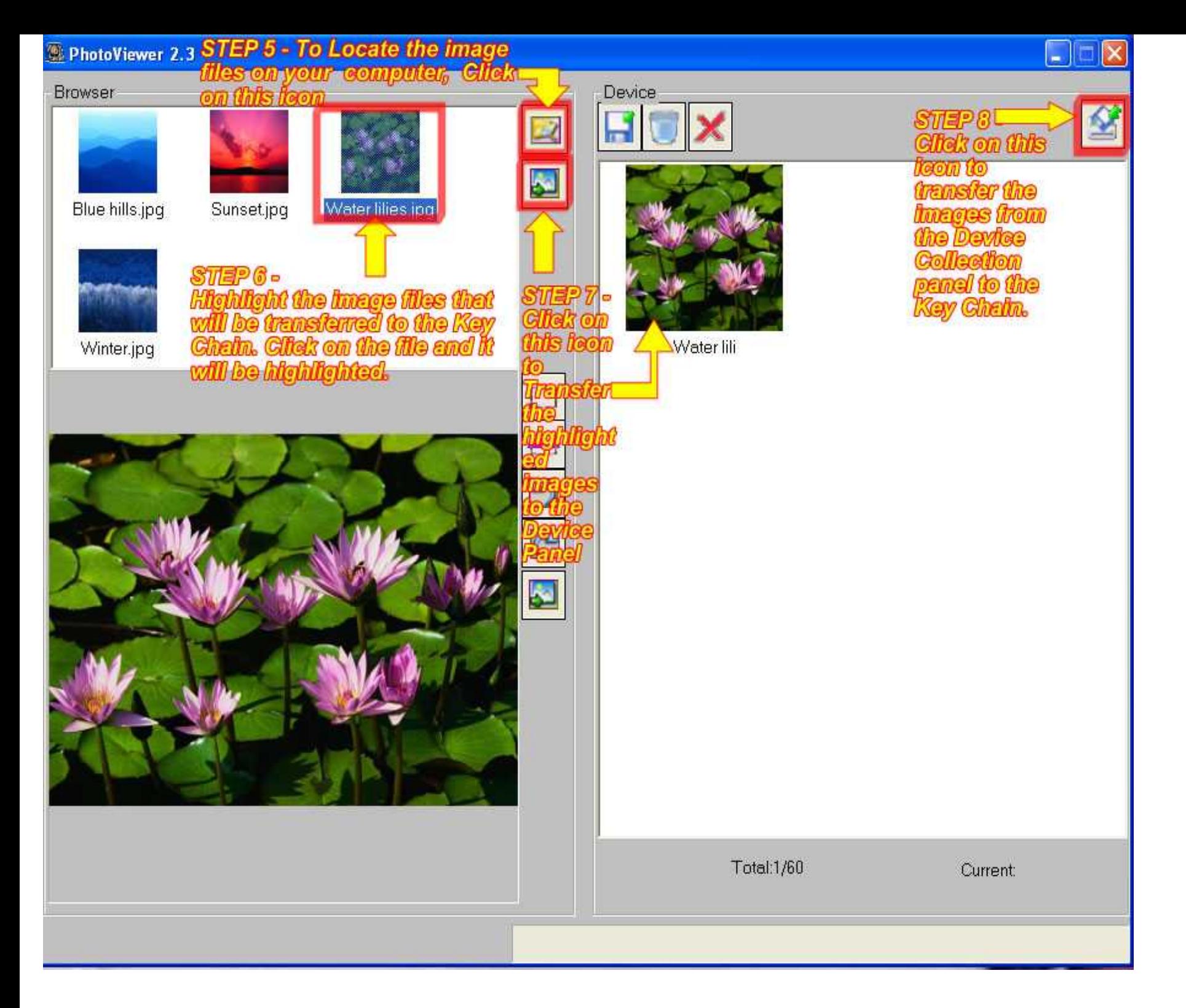

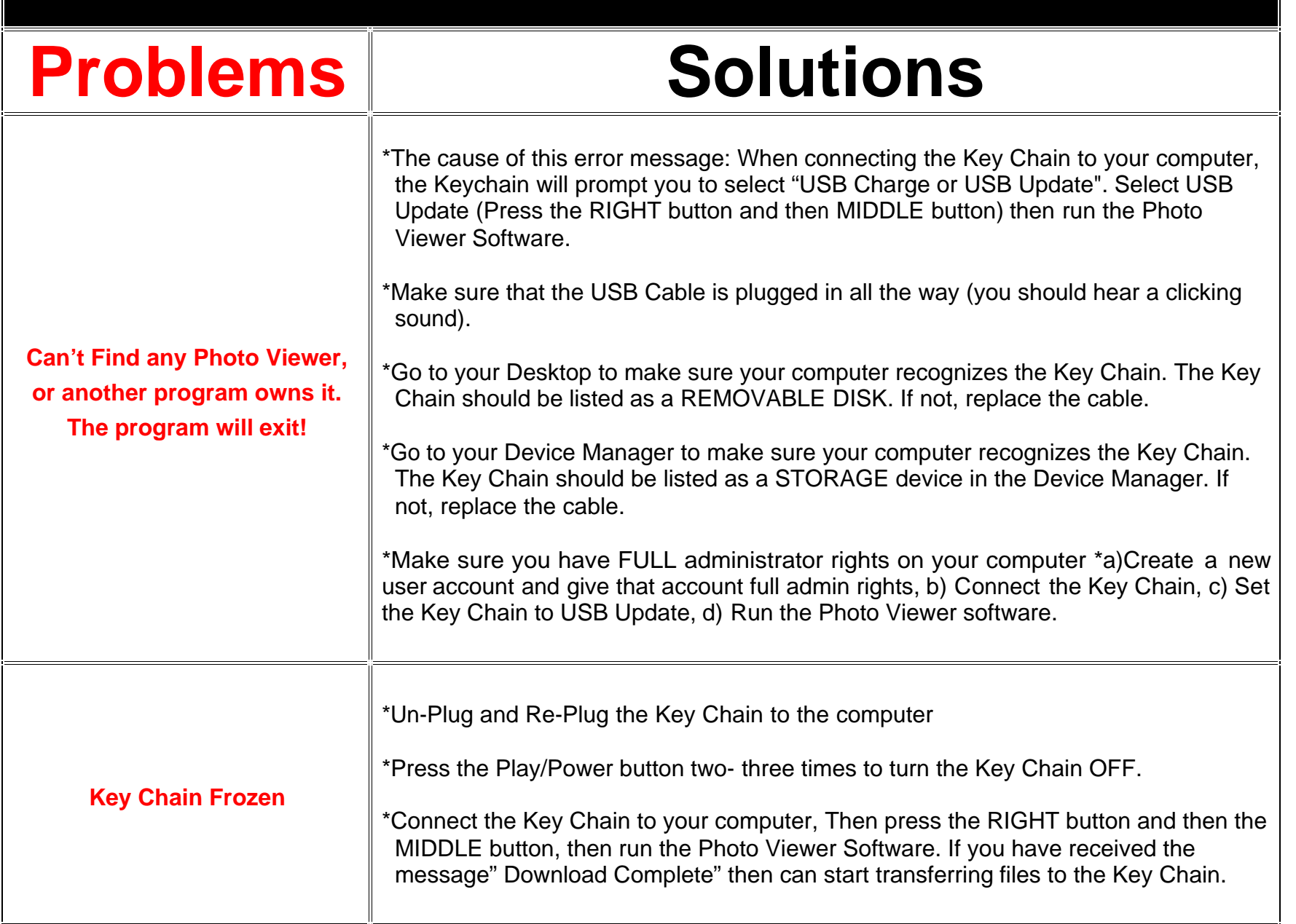

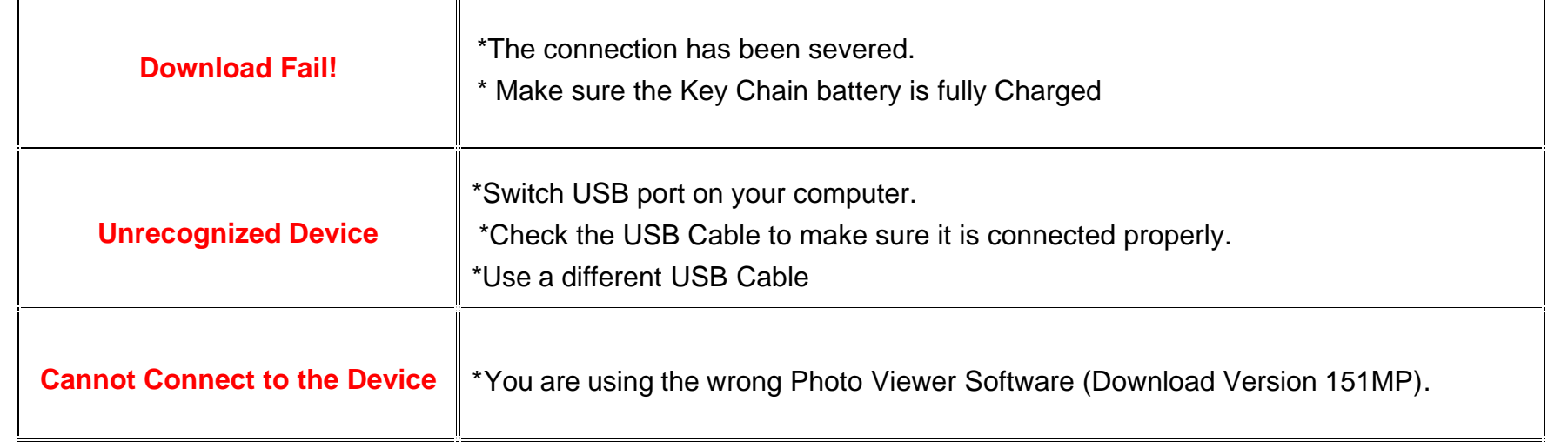

**If you are encountering any problems with the device, please visit our website at [www.cobyusa.com](http://www.cobyusa.com/) for any product updates or Frequently Asked Questions (FAQs) on the product.**

**If these resources do not resolve the problem, please contact Coby Technical Support seven days a week. Hours: 8:00AM–11:00 PM EST. Phone: 800-727-3592**

Free Manuals Download Website [http://myh66.com](http://myh66.com/) [http://usermanuals.us](http://usermanuals.us/) [http://www.somanuals.com](http://www.somanuals.com/) [http://www.4manuals.cc](http://www.4manuals.cc/) [http://www.manual-lib.com](http://www.manual-lib.com/) [http://www.404manual.com](http://www.404manual.com/) [http://www.luxmanual.com](http://www.luxmanual.com/) [http://aubethermostatmanual.com](http://aubethermostatmanual.com/) Golf course search by state [http://golfingnear.com](http://www.golfingnear.com/)

Email search by domain

[http://emailbydomain.com](http://emailbydomain.com/) Auto manuals search

[http://auto.somanuals.com](http://auto.somanuals.com/) TV manuals search

[http://tv.somanuals.com](http://tv.somanuals.com/)